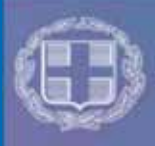

ΕΛΛΗΝΙΚΗ ΔΗΜΟΚΡΑΤΙΑ Υπουργείο Πολιτισμού και Αθλητισμού Γενική Γραμματεία Σύγχρονου Πολιτισμού

Πύλη Πολιτιστικών Φορέων

## ΜΗΤΡΩΟ ΠΟΛΙΤΙΣΤΙΚΩΝ ΦΟΡΕΩΝ

# ΟΔΗΓΙΕΣ ΓΙΑ ΤΗΝ ΥΠΟΒΟΛΗ ΠΡΟΤΑΣΗΣ ΕΠΙΧΟΡΗΓΗΣΗΣ ΚΑΙ ΑΙΓΙΔΑΣ

 **Επικαιροποίηση: Απρίλιος 2020** 

- √ Προαπαιτούμενα για υποβολή πρότασης επιχορήγησης
- √ Καταχώρηση σημαντικών δράσεων
- √ Επισύναψη υποχρεωτικών αρχείων
- √ Οριστική υποβολή πρότασης

Δ ΙΕΥΘΥΝΣΗ ΠΟΛΙΤΙΣΤΙΚΩΝ ΔΡΑΣΕΩΝ ΚΑΙ ΕΠΟΠΤΕΙΑΣ & ΔΙΕΥΘΥΝΣΗ ΗΛΕΚΤΡΟΝΙΚΗΣ ΔΙΑΚΥΒΕΡΝΗΣΗΣ

## **ΒΗΜΑ 1ο :ΠΡΟΑΠΑΙΤΟΥΜΕΝΑ ΓΙΑ ΤΗΝ ΥΠΟΒΟΛΗ ΠΡΟΤΑΣΗΣ ΕΠΙΧΟΡΗΓΗΣΗΣ**

#### **Προκειμένου να υποβάλετε πρόταση επιχορήγησης πρέπει:**

- ο Φορέας σας να είναι εγγεγραμμένος στο Μητρώο Πολιτιστικών Φορέων. Οδηγίες για την εγγραφή θα βρείτε στην επιλογή "Ταυτότητα φορέα" (http://drasis.culture.gr/images/odigies\_eggrafis\_forea.pdf)
- Σε περίπτωση που ο Φορέας είναι εγγεγραμμένος στο Μητρώο Πολιτιστικών Φορέων, θα πρέπει να επικαιροποιήσετε τα στοιχεία της ταυτότητάς του, εφόσον διαβάσετε τις συχνές ερωτήσεις
- Να υποβάλετε:
	- x ετήσιους καλλιτεχνικούς απολογισμούς για τα έτη 2017, 2018 και 2019
	- ετήσιους οικονομικούς απολογισμούς για τα έτη 2017 και 2018
	- x επιχειρησιακό σχέδιο 2020
	- καλλιτεχνικό και οικονομικό απολογισμό για όσες δράσεις επιχορηγήθηκαν από Δημόσιο Φορέα την τελευταία τριετία (μόνο στην περίπτωση που υφίσταται επιχορήγηση)

Προκειμένου να υποβάλετε τα τρία πρώτα στοιχεία, θα πρέπει συνδεθείτε με τους κωδικούς σας στην Πύλη Πολιτιστικών Φορέων (http://drasis.culture.gr/) και εν συνεχεία να επιλέξετε το πεδίο ταυτότητα φορέα και ακολούθως συνημμένα.

Μετά την προσωρινή αποθήκευση της πρότασης προς επιχορήγηση και προκειμένου να την υποβάλετε οριστικά, θα πρέπει, επιλέγοντας πρόταση επιχορήγησης και ακολούθως συνημμένα, να επισυνάψετε υποχρεωτικά τα εξής αρχεία:

- √ Αναλυτικό σκεπτικό και περιγραφή της πρότασης
- √ Βιογραφικά Βασικών Συντελεστών
- √ Αναλυτικός Προϋπολογισμός της πρότασης

#### √ Πίνακες Συμμετεχόντων

Εκτός από τα υποχρεωτικά αρχεία, μπορείτε να επισυνάψετε όποιο άλλο αρχείο κρίνετε χρήσιμο για την αξιολόγηση της πρότασης σας ακολουθώντας τις οδηγίες της σελίδας 8 (Έγγραφα που επισυνάπτονται στην αίτηση).

## **ΒΗΜΑ 2ο :ΚΑΤΑΧΩΡΗΣΗ ΣΗΜΑΝΤΙΚΩΝ ΔΡΑΣΕΩΝ**

Μετά την εγγραφή του Φορέα στο Μητρώο Πολιτιστικών Φορέων, έχετε πρόσβαση στα μενού «Δράσεις φορέα» και «Πρόταση επιχορήγησης». Στις «Δράσεις φορέα», μπορείτε να καταχωρήσετε σημαντικές δράσεις που έχουν υλοποιηθεί, ξεκινώντας από την πιο πρόσφατη.

**ΠΡΟΣΟΧΗ!!** Εφόσον έχετε λάβει επιχορήγηση από Δημόσιο φορέα για περισσότερες από τρεις δράσεις την τελευταία τριετία, θα πρέπει να καταχωρήσετε υποχρεωτικά, τουλάχιστον τις τρεις πιο πρόσφατες, προκειμένου να έχετε δικαίωμα υποβολής πρότασης. Εάν έχετε λάβει επιχορήγηση για λιγότερες από τρεις, τις καταχωρείτε υποχρεωτικά όλες για να αποκτήσετε πρόσβαση στη φόρμα υποβολής πρότασης επιχορήγησης.

Για την καταχώρηση των δράσεων επιλέγετε «Δράσεις φορέα» και ακολούθως καταχώρηση. Μετά την αποθήκευση της φόρμας επιλέγετε «Δράσεις φορέα» και ακολούθως συνημμένα προκειμένου να επισυνάψετε τα αρχεία του οικονομικού και καλλιτεχνικού απολογισμού της εκάστοτε δράσης.

## **ΒΗΜΑ 3ο :ΚΑΤΑΧΩΡΗΣΗ ΠΡΟΤΑΣΗΣ ΕΠΙΧΟΡΗΓΗΣΗΣ**

Θα πρέπει να καταχωρήσετε τα ακόλουθα στοιχεία για την πρόταση που επιθυμείτε να υποβάλετε. Τα πεδία με αστερίσκο είναι υποχρεωτικά.

#### **Ι. Γενικές πληροφορίες**

¾ **Τίτλος της Πρότασης\*:** Ο τίτλος πρέπει να είναι σύντομος, σαφής, περιεκτικός και να αποτυπώνει το κύριο νόημα της πρότασης.

- ¾ **Είδος της πρότασης \*:** Επιλέγετε από την αναδυόμενη λίστα το είδος της πρότασης.
- ¾ **Πρόταση για\*:** Επιλέγετε Επιχορήγηση, αιγίδα ή και τα δύο.
- ¾ **Αιτούμενο ποσό\*:** Καταχωρείτε το αιτούμενο ποσό επιχορήγησης.
- ¾ **Σύντομο σκεπτικό & περιγραφή της πρότασης\*:** Δίνετε συνοπτική περιγραφή της πρότασης για την οποία αιτήστε την επιχορήγηση. Να γίνει ειδική αναφορά στους τρόπους προβολής της πρότασης

**ΠΡΟΣΟΧΗ!!** Αναλυτική περιγραφή της πρότασης καθώς και τα βιογραφικά των βασικών συντελεστών πρέπει να επισυναφθούν σε μορφή pdf μετά την προσωρινή αποθήκευση της φόρμας και πριν από την οριστική υποβολή της.

- ¾ **Φορείς που συμμετέχουν στην υλοποίηση της Πρότασης\*:** Αναφέρετε τους συνεργαζόμενους φορείς για την υλοποίηση της πρότασης καθώς και τον ρόλο του κάθε φορέα (συντονιστής, συνδιοργανωτής, εταίρος). Σε περίπτωση που συνεργάζεστε με άλλους φορείς ή/και με φορείς από το εξωτερικό, συμπληρώνετε το σχετικό τετραγωνίδιο. Θα πρέπει να αναφέρετε επίσης εάν η πρότασή σας έχει τεθεί υπό την αιγίδα κάποιου άλλου φορέα. [Μέχρι 1000 χαρακτήρες (150 λέξεις)]
- ¾ **Στόχος προσδοκώμενα αποτελέσματα\*:** Αναφέρετε τους στόχους του Φορέα από την υλοποίηση της δράσης
- ¾ **Χρόνος διεξαγωγής\*:** Καταχωρείτε τις ημερομηνίες έναρξης και λήξης της πρότασης, σε μορφή ΗΗ-ΜΜ-ΕΕΕΕ (ημέρα, μήνας, έτος), π.χ. 31-01-2019.
- ¾ **Τόπος διεξαγωγής\*:** Επιλέγετε από την αναδυόμενη λίστα. Ανάλογα με την επιλογή σας, επιλέγετε στη συνέχεια τη χώρα και πόλη διεξαγωγής της Πρότασης.
- ¾ **Χώρος διεξαγωγής\*:** Γράφετε τη διεύθυνση του χώρου στον οποίο θα πραγματοποιηθεί η πρόταση

#### **Κοινό στο οποίο απευθύνεται η πρόταση**

¾ **Ηλικία\*:** Επιλέγετε από αναδυόμενη λίστα την ηλικιακή ομάδα του κοινού στην οποία απευθύνεστε. Εάν η πρόταση δεν έχει ιδιαίτερο ηλικιακό προσανατολισμό σε σχέση με το κοινό της, επιλέγετε «όλες τις ηλικίες».

¾ **Προφίλ\*:** Αναφέρετε τα χαρακτηριστικά των ομάδων κοινού στο οποίο απευθύνεται η πρόταση που σχεδιάζετε (π.χ. άτομα με προβλήματα όρασης, άτομα με αναπηρίες κ.α.).

#### **Συμμετέχοντες**

- ¾ **Αμειβόμενο προσωπικό\*:**Καταχωρείτε τον αριθμό του προσωπικού που απασχολεί μόνιμα ο Φορέας. Καταχωρείτε, επίσης, τα ονοματεπώνυμα και την επαγγελματική ιδιότητα των καλλιτεχνών, σε ξεχωριστό πίνακα που θα επισυνάψετε στη συνέχεια.
- ¾ **Εξωτερικοί συνεργάτες\*:** Συμπληρώνετε το συνολικό αριθμό, των λοιπών επαγγελματιών που θα συμμετάσχουν στην υλοποίηση της πρότασης. Καταχωρείτε, επίσης, τα ονοματεπώνυμα και την ιδιότητα των εξωτερικών συνεργατών, σε ξεχωριστό πίνακα που θα επισυνάψετε στη συνέχεια.
- ¾ **Εθελοντές\*:** Καταχωρείτε το συνολικό αριθμό των εθελοντών και ακολούθως την ιδιότητα τους (για στατιστικούς λόγους), σε ξεχωριστό πίνακα τον οποίο και θα επισυνάψετε.

Οι τρεις πίνακες με τα ανωτέρω στοιχεία θα περιλαμβάνονται στο ίδιο αρχείο, υπόδειγμα του οποίου μπορείτε να βρείτε εδώ.

#### **II. Προϋπολογισμός της πρότασης**

Συμπληρώνετε τους δύο πίνακες με τα προϋπολογιζόμενα έσοδα και έξοδα της πρότασης. Απαιτείται αναλυτικός προϋπολογισμός της πρότασης, τον οποίο πρέπει να επισυνάψετε σε μορφή pdf, αφού αποθηκεύσετε προσωρινά τη φόρμα. Σε κάθε περίπτωση, όμως, πρέπει να συμπληρωθούν και οι πίνακες που υπάρχουν στη φόρμα.

**ΠΡΟΣΟΧΗ!!** Κατά την καταχώρηση των ποσών στους πίνακες της φόρμας της πρότασης, δε χρησιμοποιείτε τελεία και πριν τα δεκαδικά ψηφία βάζετε κόμμα (πχ. Χίλια είκοσι τρία ευρώ και πενήντα πέντε λεπτά: 1023,55)

Στον πίνακα των εσόδων πρέπει να αναφέρετε ποια από αυτά είναι επιβεβαιωμένα κατά το χρόνο υποβολής της πρότασης (λ.χ. έχει ήδη υπογραφεί σύμβαση χορηγίας, έχουν προ πωληθεί εισιτήρια).

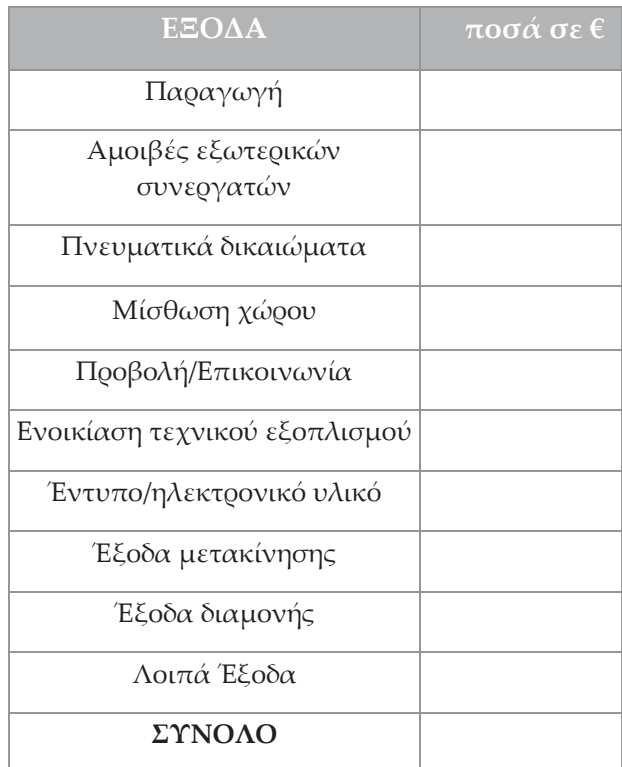

#### **1. Έξοδα**

#### **2. Έσοδα**

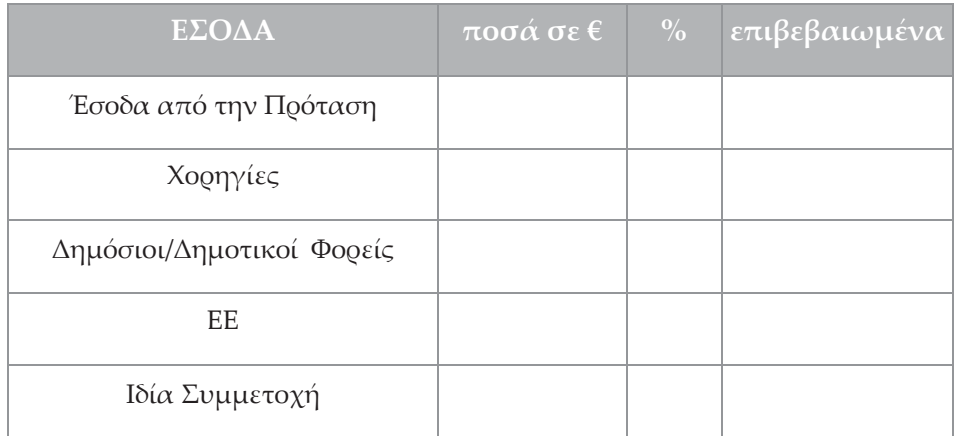

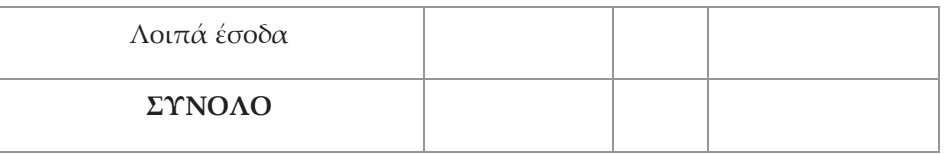

Στη συνέχεια μπορείτε να περιγράψετε αναλυτικότερα τα στοιχεία που έχετε καταχωρήσει στους πίνακες. [Μέχρι 600 χαρακτήρες στο κάθε πεδίο (100 λέξεις)]

#### **1. ΕΞΟΔΑ**

- ¾ **Παραγωγή:** Π.χ. έξοδα για σκηνικά, υλικά, ασφάλεια.
- ¾ **Αμοιβές εξωτερικών συνεργατών:** Οι αμοιβές των εξωτερικών συνεργατών του Φορέα που θα απασχοληθούν στην υλοποίηση της συγκεκριμένης δράσης (δεν περιλαμβάνονται αμοιβές του προσωπικού που απασχολεί μόνιμα ο Φορέας).
- ¾ **Πνευματικά δικαιώματα :** Το κόστος της άδειας, από τον πνευματικό ιδιοκτήτη ή κληρονόμο αυτού, για την αναπαραγωγή ή διασκευή του πνευματικού του έργου.
- ¾ **Μίσθωση Χώρου:** Ενοίκιο του χώρου στον οποίο θα υλοποιηθεί η πρόταση.
- ¾ **Προβολή /Επικοινωνία:** Έξοδα προβολής και δημοσίων σχέσεων. Αναφέρετε συνοπτικά τους τρόπους προώθησης της πρότασης.
- ¾ **Ενοικίαση τεχνικού εξοπλισμού:** Αναφέρετε τις δαπάνες που αφορούν την εκμίσθωση σκηνικών, συστημάτων ήχου και φωτισμού καθώς και του υλικοτεχνικού εξοπλισμού διαμόρφωσης του χώρου της εκδήλωσης.
- ¾ **Έντυπο/ηλεκτρονικό υλικό:** Έξοδα για την παραγωγή υλικού είτε σε έντυπη είτε σε ηλεκτρονική μορφή π.χ. έκδοση πρακτικών, οδηγού, προγράμματος.
- ¾ **Έξοδα μετακίνησης:** Αναφέρετε τις δαπάνες που αφορούν τα εισιτήρια του κάθε συντελεστή της πρότασης καθώς και τα έξοδα μεταφοράς του υλικοτεχνικού εξοπλισμού της πρότασης.
- ¾ **Έξοδα διαμονής:** Αναφέρετε τις δαπάνες για τα έξοδα μίσθωσης ξενοδοχείων και σίτισης των συντελεστών της πρότασης.

¾ **Λοιπά έξοδα:** Έξοδα που δεν εντάσσονται σε κάποια από τις ανωτέρω κατηγορίες (π.χ. αναλώσιμα).

#### **2. ΕΣΟΔΑ**

- ¾ **Έσοδα από την πρόταση:** Π.χ. έσοδα από εισιτήρια (να αναφερθεί η τιμή του εισιτηρίου και ο προσδοκώμενος αριθμός θεατών), ενοικίαση χώρου σε τρίτους, πωλήσεις υλικού της δράσης.
- ¾ **Χορηγίες:** Έσοδα από δωρεές και χορηγίες. Εάν έχει υπογραφεί σύμβαση που διέπεται από το Ν. 3525/2007, να σημειωθούν τα στοιχεία της πράξης χαρακτηρισμού χορηγίας ως πολιτιστικής.
- ¾ **Επιχορηγήσεις από δημόσιους και δημοτικούς φορείς (εκτός του ΥΠΠΟΑ):** Αναφέρετε τους δημόσιους ή δημοτικούς φορείς από τους οποίους θα λάβει επιχορήγηση η πρότασή σας και το ποσό που θα λάβετε από τον κάθε φορέα.
- ¾ **Χρηματοδότηση από προγράμματα της Ευρωπαϊκής Ένωσης:**  Αναφέρετε το ευρωπαϊκό πρόγραμμα από το οποίο λαμβάνετε χρηματοδότηση για την εν λόγω πρόταση.
- ¾ **Ιδία συμμετοχή:** Π.χ. έσοδα για την πρόταση από εισφορές των μελών.
- ¾ **Λοιπά έσοδα:** Έσοδα που δεν εντάσσονται σε κάποια από τις ανωτέρω κατηγορίες.
- ¾ **Άλλες μορφές στήριξης της πρότασης:** Μορφές μη χρηματικής ενίσχυσης της πρότασης, π.χ. εθελοντική εργασία, δωρεάν παραχώρηση υποδομών, χορηγία επικοινωνίας.

#### **III. Λοιπές πληροφορίες**

- ¾ **Άλλες χρήσιμες πληροφορίες:** Αναφέρετε στοιχεία για την πρόταση που δεν μπορούν να καταχωρηθούν σε κάποιο άλλο πεδίο της φόρμας.
- ¾ **Έγγραφα που επισυνάπτονται στην αίτηση:** Οι τίτλοι των υποχρεωτικών αρχείων εμφανίζονται αυτομάτως.

**Για επιπλέον αρχεία που θέλετε να προσθέσετε στην πρόταση σας ακολουθείτε την εξής διαδικασία:** 

- x Επιλέγετε το συν **<+>** που βρίσκεται στα δεξιά του ανωτέρω πεδίου και καταχωρείτε τους τίτλους των αρχείων που θέλετε να υποβάλετε (Όσα τα αρχεία τόσοι και οι τίτλοι που πρέπει να καταχωρηθούν)
- **•** Η επισύναψη των αρχείων γίνεται, αφού αποθηκεύσετε προσωρινά τη φόρμα και επιλέξετε ακολούθως επιβεβαίωση, από το μενού «Συνημμένα» που βρίσκεται στην «Πρόταση επιχορήγησης».

## **ΒΗΜΑ 4<sup>ο</sup> :ΕΠΙΛΟΓΕΣ ΜΕΤΑ ΤΗΝ ΣΥΜΠΛΗΡΩΣΗ ΤΩΝ ΠΕΔΙΩΝ ΤΗΣ ΠΡΟΤΑΣΗΣ ΕΠΙΧΟΡΗΓΗΣΗΣ**

Όταν συμπληρώσετε τη φόρμα της πρότασης επιχορήγησης, μπορείτε είτε να την αποθηκεύσετε προσωρινά μόνο εφόσον έχετε συμπληρώσει όλα τα υποχρεωτικά πεδία, επιλέγοντας «**Προσωρινή αποθήκευση»** είτε να διαγράψετε τα στοιχεία που δώσατε, επιλέγοντας **«Καθαρισμός».**

Εάν επιλέξετε «Προσωρινή αποθήκευση», εμφανίζονται στην οθόνη τα στοιχεία που έχετε καταχωρήσει, προκειμένου να επιβεβαιώσετε την ορθότητά τους. Έχετε τις εξής δυνατότητες:

¾ **«Επιβεβαίωση»:** Επιβεβαιώνετε ότι τα στοιχεία του προσωρινά αποθηκευμένου αιτήματος είναι ορθά και πλήρη.

**ΠΡΟΣΟΧΗ!!** Δεν έχετε ολοκληρώσει την υποβολή του αιτήματος. Πρέπει στη συνέχεια να επισυνάψετε τα αρχεία που θέλετε και να υποβάλετε οριστικά το αίτημα επιχορήγησης

¾ **«Διόρθωση»:** Μπορείτε να καταχωρήσετε αλλαγές σε όλα τα πεδία που συμπληρώσατε προηγουμένως

¾ **«Ακύρωση»:** Διαγράφονται όλα τα στοιχεία που δώσατε και επιστρέφετε στη φόρμα καταχώρησης

**ΠΡΟΣΟΧΗ!!** Προκειμένου να υποβάλετε το αίτημα επιχορήγησης, πρέπει να επιλέξετε το πεδίο:

Δηλώνω υπεύθυνα και εν γνώσει των συνεπειών της παρ. 6 του άρθρου 22 του Ν. 1599/1986 ότι η πρόταση προς επιχορήγηση υποβάλλεται από το Φορέα που είναι εγγεγραμμένος στο Μητρώο (ίδια επωνυμία και ΑΦΜ) και ότι όλα τα στοιχεία που καταχωρήθηκαν είναι αληθή, ορθά και πλήρη. Με την υποβολή της πρότασης αυτής, αποδέχομαι οποιονδήποτε έλεγχο του Υπουργείου Πολιτισμού και Αθλητισμού που σχετίζεται με την ακρίβεια των καταχωρηθέντων στοιχείων.

### **ΒΗΜΑ 5<sup>ο</sup> :ΕΠΙΣΥΝΑΨΗ ΑΡΧΕΙΩΝ**

Αφού καταχωρήσετε την πρόταση επιχορήγησης και πριν την υποβάλετε οριστικά πρέπει να επισυνάψετε τα έγγραφα που δηλώνετε στη φόρμα του αιτήματος. Αυτό γίνεται από το μενού «Συνημμένα» που βρίσκεται στην «Πρόταση επιχορήγησης». Επιλέγετε από αναδυόμενη λίστα την πρόταση επιχορήγησης στην οποία θα επισυνάψετε τα αρχεία. Στη συνέχεια, εμφανίζονται οι τίτλοι των εγγράφων που έχετε δηλώσει ότι θα επισυνάψετε. Κάνετε κλικ στην «Επιλογή αρχείου» και επιλέγετε το αρχείο που αντιστοιχεί στον τίτλο που επιθυμείτε. Στο τέλος επιλέγετε «Επισύναψη».

Εάν θέλετε να τροποποιήσετε τον κατάλογο των εγγράφων προς επισύναψη πρέπει να διορθώσετε τη φόρμα της πρότασης επιχορήγησης, μέσω του μενού «Προβολή/Αλλαγή» και στη συνέχεια να προβείτε στη νέα επισύναψη. Διευκρινίζεται ότι ο τίτλος του εγγράφου που δηλώνετε στον κατάλογο των συνημμένων δεν χρειάζεται να ταυτίζεται με το όνομα του αρχείου, απλώς

περιγράφει το περιεχόμενό του. Για παράδειγμα, το έγγραφο «1. βιογραφικά συντελεστών» μπορεί να αντιστοιχεί στο αρχείο cv.pdf.

**ΠΡΟΣΟΧΗ!!** Στο στάδιο αυτό θα πρέπει να επισυνάψετε **υποχρεωτικά** τα αρχεία που αναφέρονται στη σελίδα 2 των οδηγιών προκειμένου να μπορείτε να υποβάλετε οριστικά την πρόταση σας.

## **ΒΗΜΑ 6ο :ΟΡΙΣΤΙΚΟΠΟΙΗΣΗ ΥΠΟΒΟΛΗΣ ΠΡΟΤΑΣΗΣ ΕΠΙΧΟΡΗΓΗΣΗΣ**

Αφού επισυνάψετε τα αρχεία, μπορείτε να προβάλετε τη φόρμα και να την τροποποιήσετε επιλέγοντας **«Προβολή/Αλλαγή»,** από το μενού «Αίτημα επιχορήγησης». Έχετε τις εξής δυνατότητες:

¾ **«Αλλαγές/Προσθήκες»:** Mπορείτε να κάνετε αλλαγές σε όλα τα πεδία που έχετε συμπληρώσει. Επιλέγοντας **«Ενημέρωση»** γίνεται καταχώρηση των αλλαγών.

**ΠΡΟΣΟΧΗ!!** Όταν υποβληθεί οριστικά η πρόταση επιχορήγησης δεν είναι πλέον δυνατή καμία τροποποίησή της ούτε επιτρέπεται η επισύναψη άλλων αρχείων. Υπάρχει μόνο η δυνατότητα προβολής της πρότασης επιχορήγησης.

¾ **«Υποβολή πρότασης»:** Οριστικοποιείται η υποβολή της πρότασης επιχορήγησης. Δεν μπορείτε πλέον να τροποποιήσετε ούτε να αλλάξετε τα στοιχεία που έχετε καταχωρήσει.

**ΠΡΟΣΟΧΗ!!** Πριν υποβάλετε την πρόταση πρέπει να βεβαιωθείτε ότι έχουν επισυναφθεί τα έγγραφα που δηλώσατε.